### **ADP/Enhanced Time & Attendance: Timecards**

As a manager, you may need to perform several tasks on a daily and weekly basis. Use the step-action tables in this job aid to perform the following tasks.

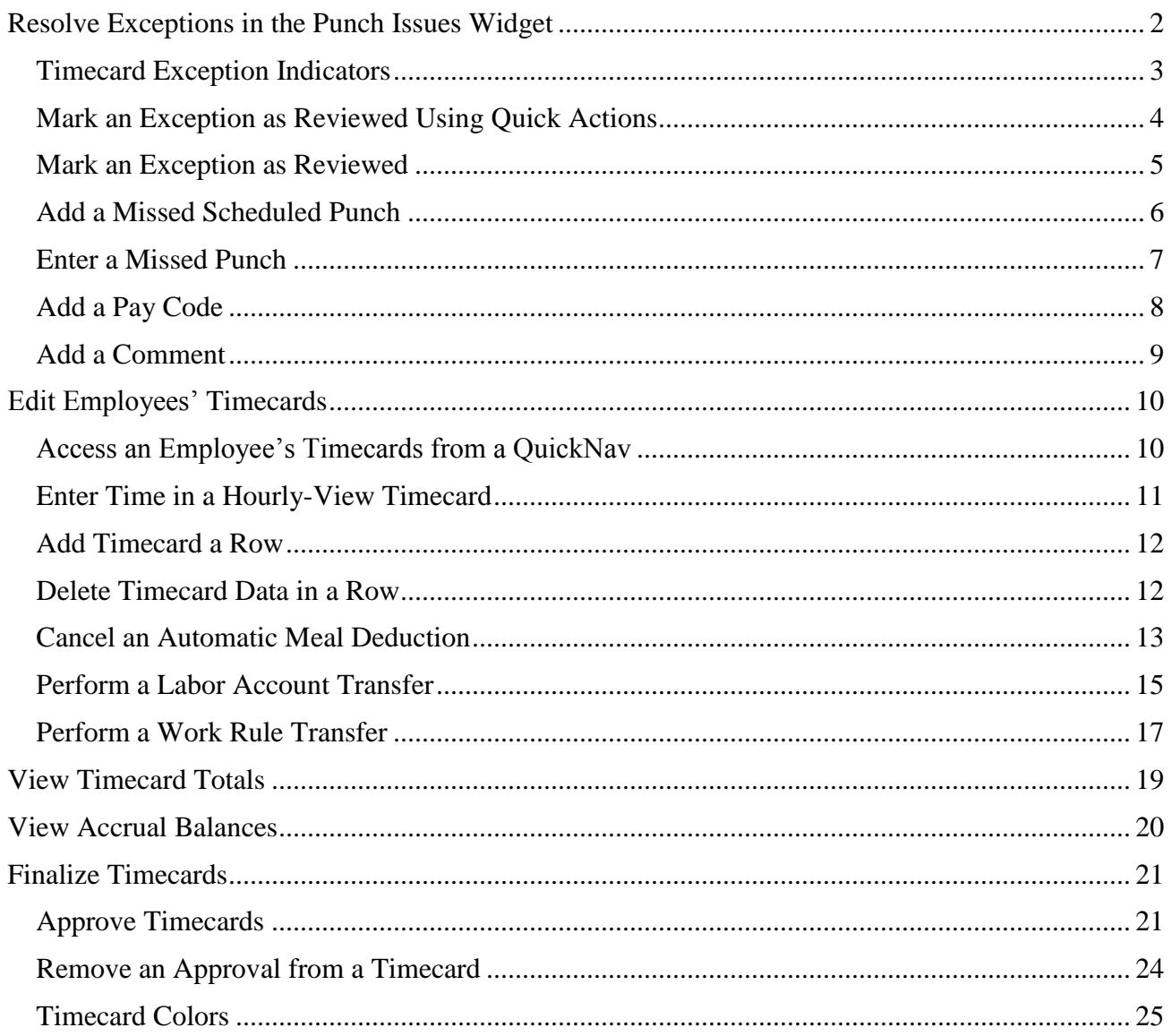

### <span id="page-1-0"></span>**Resolve Exceptions in the Punch Issues Widget**

Exceptions highlight unexpected or unusual transactions, such as when an employee works outside his scheduled time frame or scheduled day.

**Starting Point: Manage My Employees > Punch Issues**

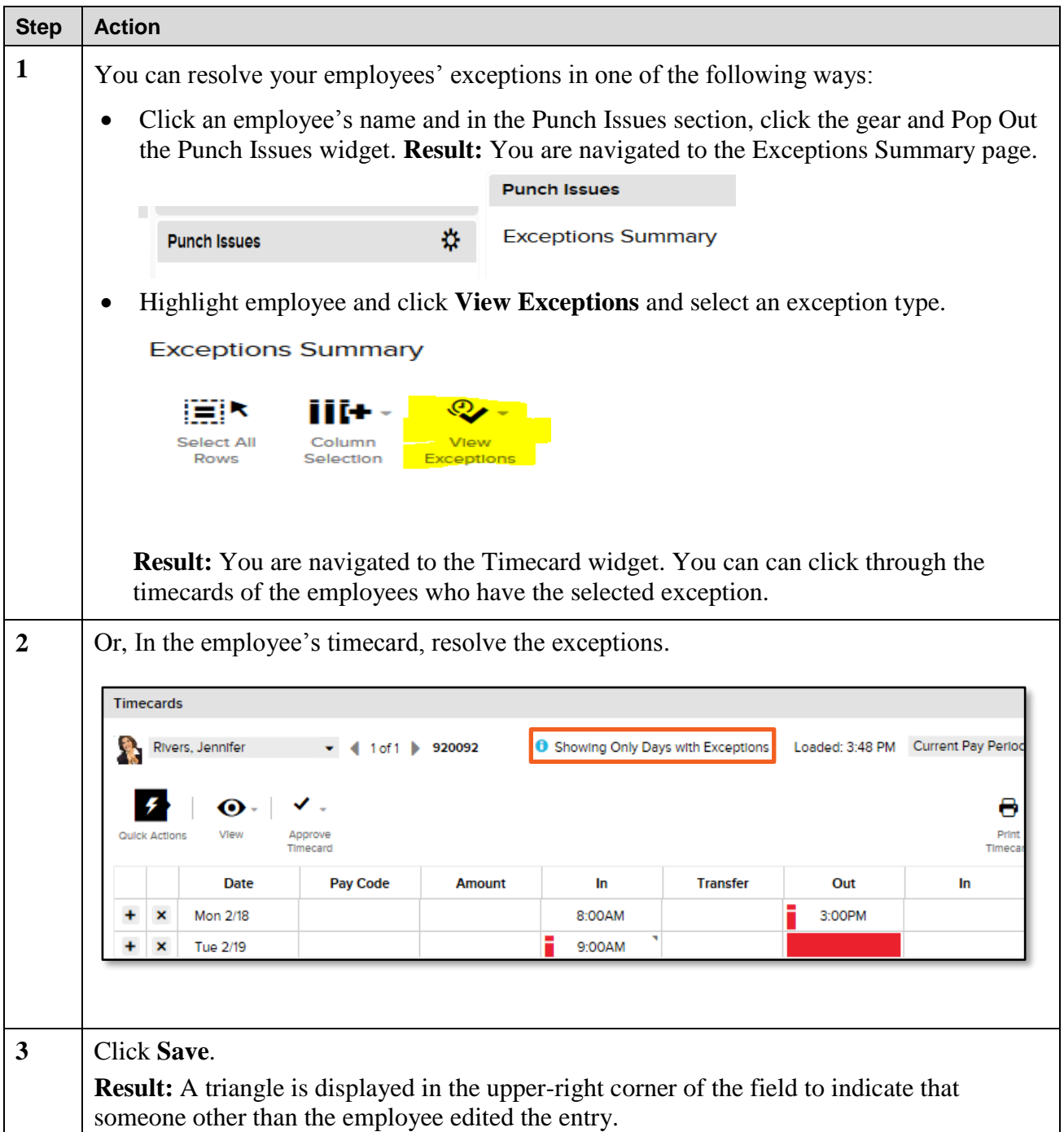

#### <span id="page-2-0"></span>**Timecard Exception Indicators**

In the employee's timecard, resolve the exceptions by entering, editing, or deleting timecard data.

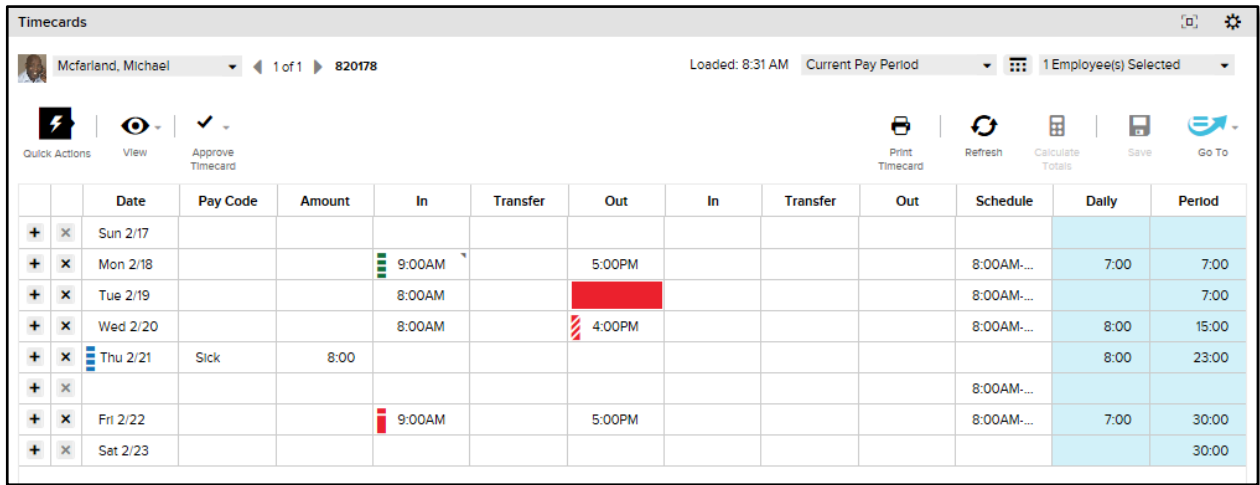

The product uses indicators within the timecard to call attention to timecard exceptions. These indicators include the following:

- A solid red field for missed in punches or out punches.
- A red rectangle  $\left( \bullet \right)$  for an unexcused exception, such as an absence or a late or early punch. It also indicates a cancelled meal deduction.
- A blue rectangle  $(\bar{\bullet})$  for an excused exception, such as vacation.
- A green rectangle  $\overline{(\cdot)}$  for when a manager addresses the exception.
- An orange rectangle  $\left( \blacksquare \right)$  for when an employee justifies a missing exception.

**Note:** If more than one exception occurs, the color reflects the most severe state of all the exceptions, and the white lines are diagonal  $\binom{2}{k}$ .

#### <span id="page-3-0"></span>**Mark an Exception as Reviewed Using Quick Actions**

Mark unexcused exceptions in timecards to indicate that you have reviewed them and do not want to see them repeatedly in general queries or searches.

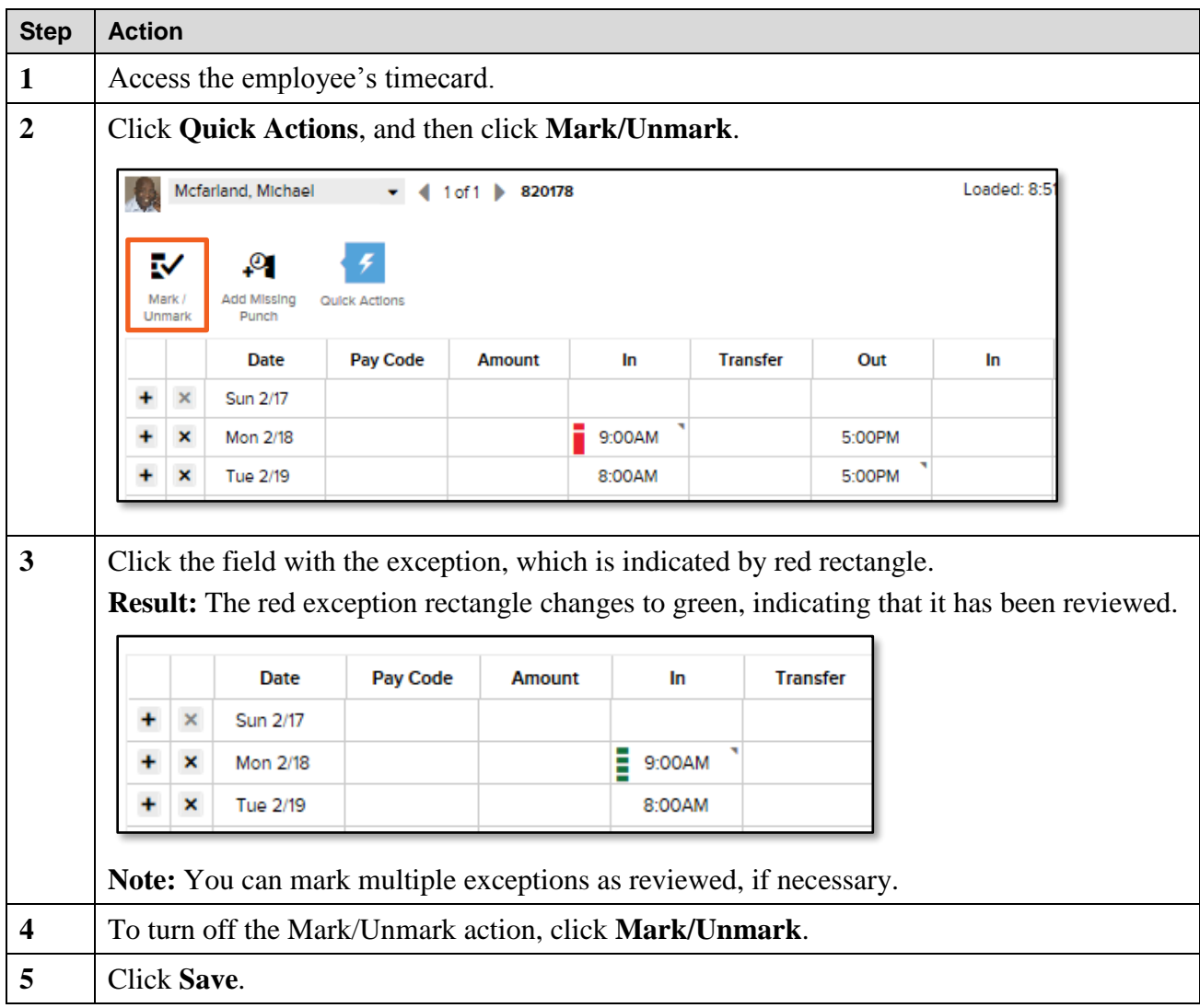

#### <span id="page-4-0"></span>**Mark an Exception as Reviewed**

Mark unexcused exceptions in timecards to indicate that you have reviewed them and do not want to see them repeatedly in general queries or searches.

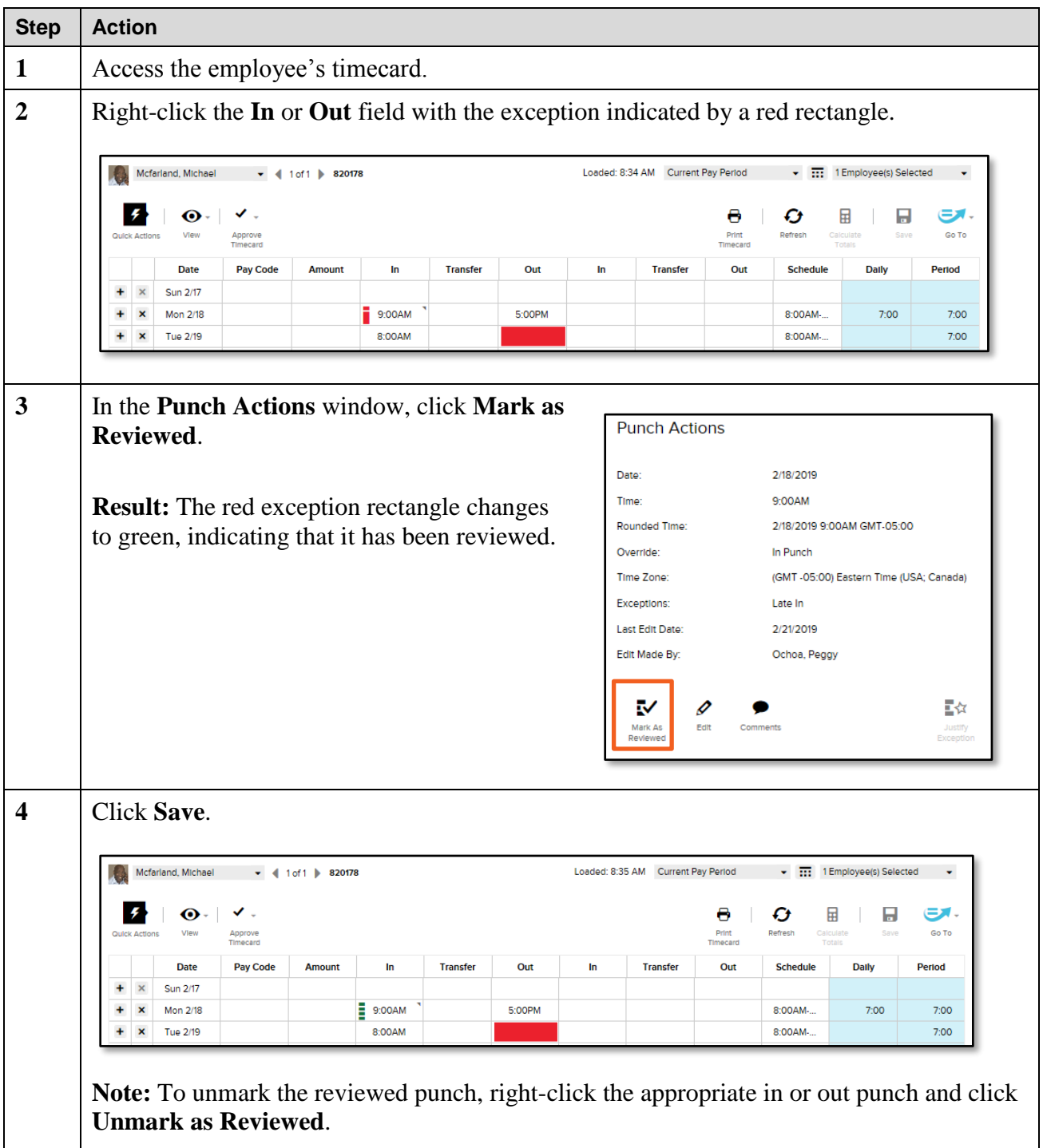

#### <span id="page-5-0"></span>**Add a Missed Scheduled Punch**

If an employee missed a punch, you will need to fix the in or out punch. If the missing punch is for a scheduled start or end time, the scheduled time is added to the timecard

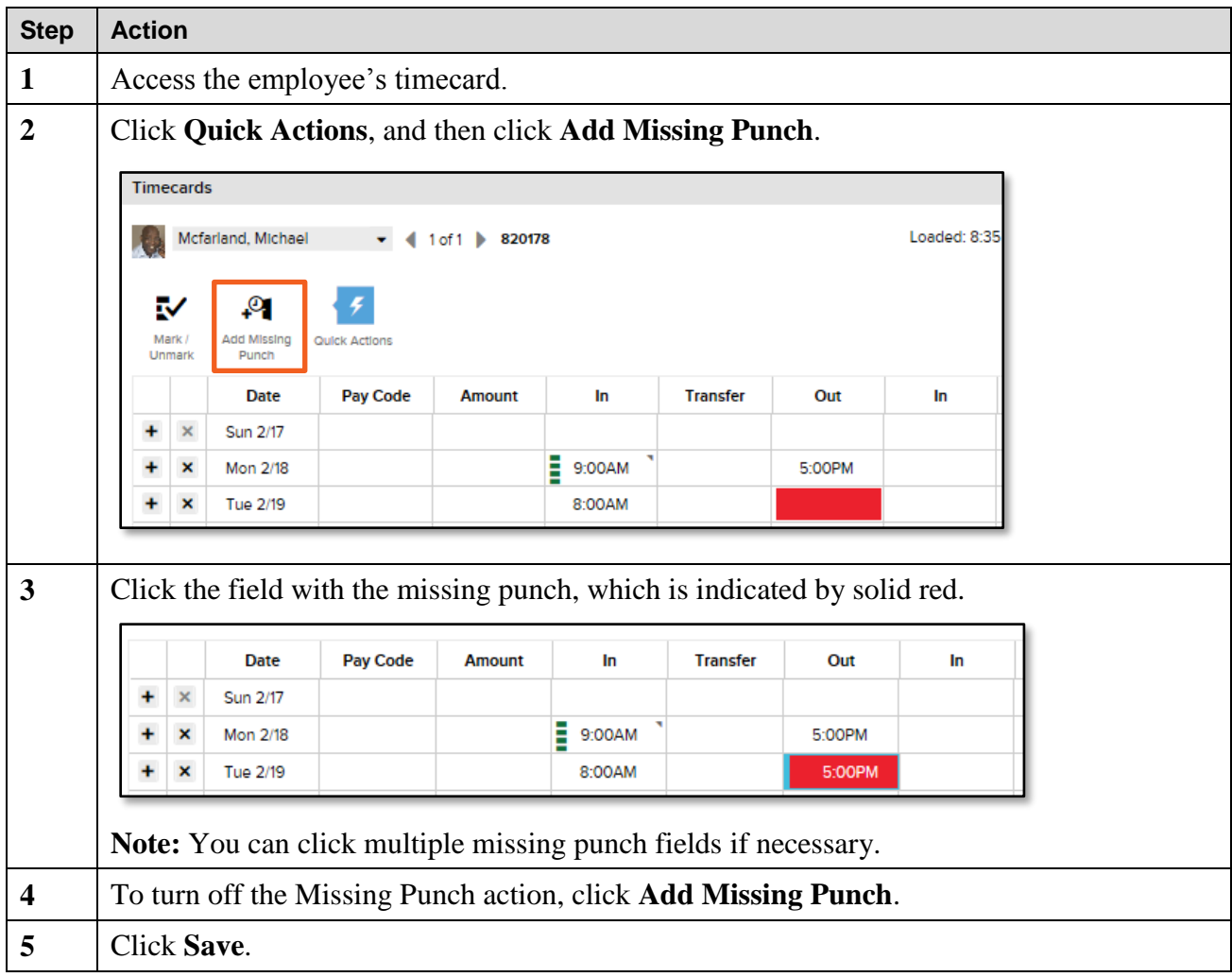

#### <span id="page-6-0"></span>**Enter a Missed Punch**

If an employee missed a punch, you will need to fix the in or out punch.

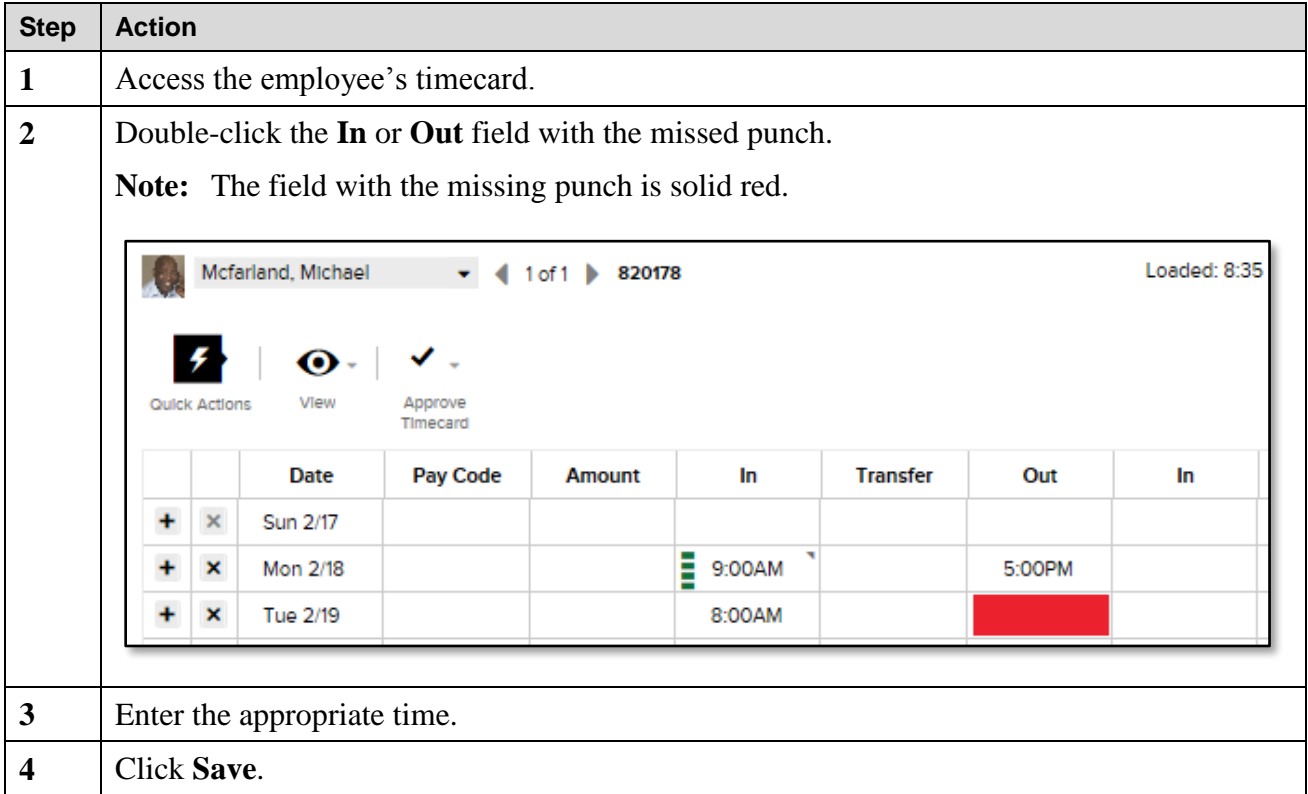

#### <span id="page-7-0"></span>**Add a Pay Code**

If you need to enter time for an employee, such as vacation, sick, or bereavement, perform the following steps.

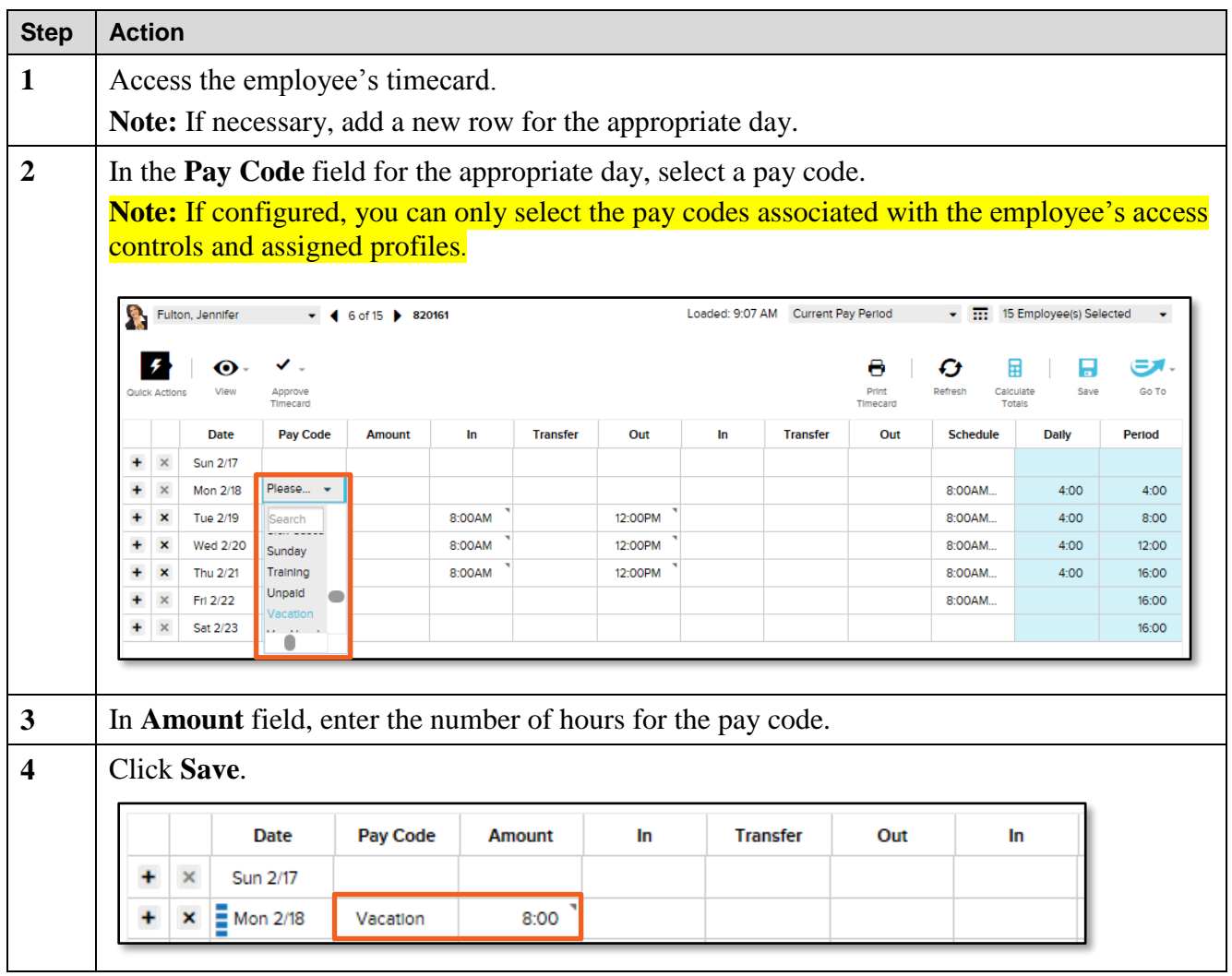

#### <span id="page-8-0"></span>**Add a Comment**

Comments provide more information about a punch or an amount.

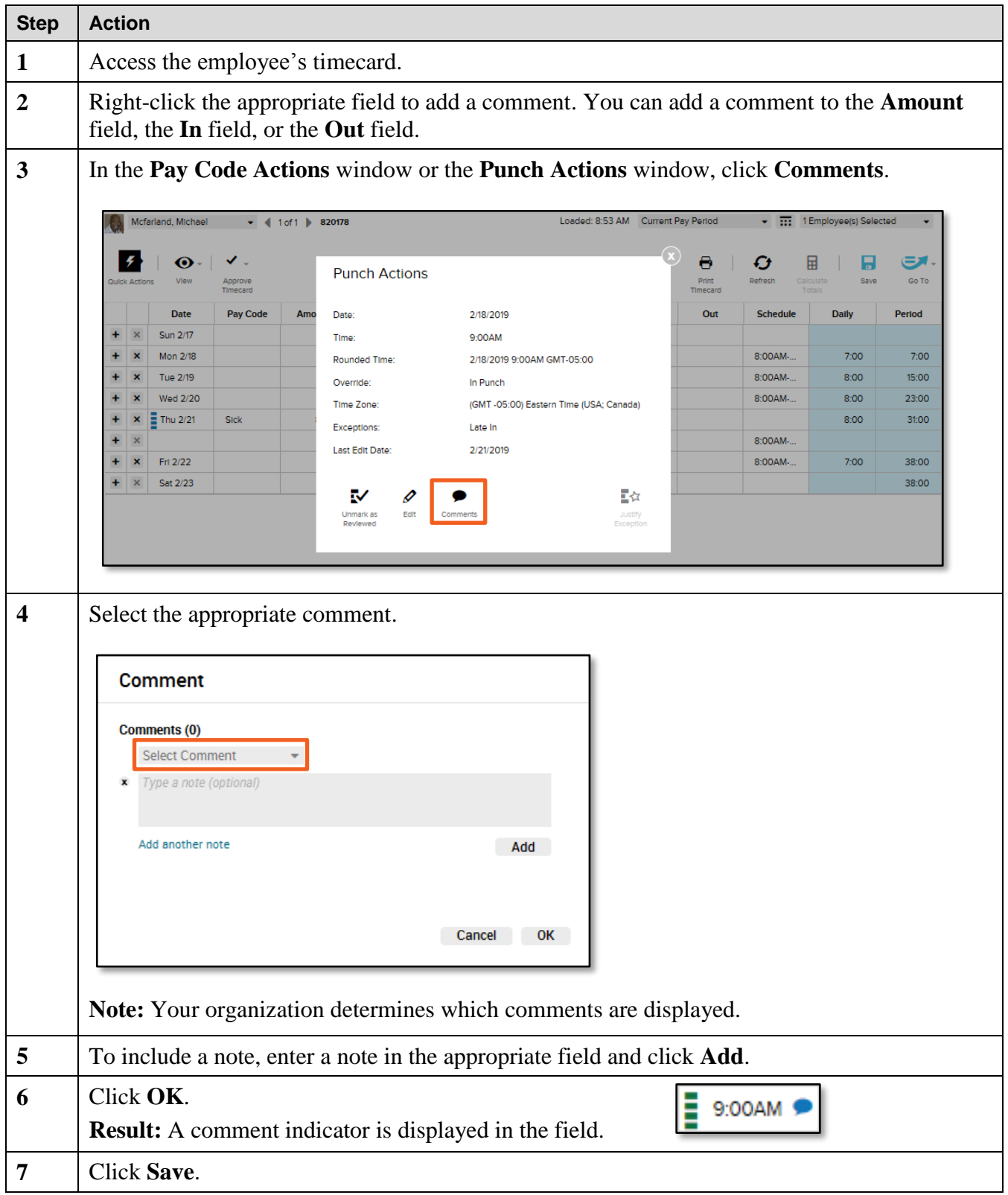

### <span id="page-9-0"></span>**Edit Employees' Timecards**

You will need to make miscellaneous edits to your employees' timecards.

#### <span id="page-9-1"></span>**Access an Employee's Timecards from a QuickNav**

QuickNavs allow you to view all of your assigned employees.

#### **Starting Point: QuickNav**

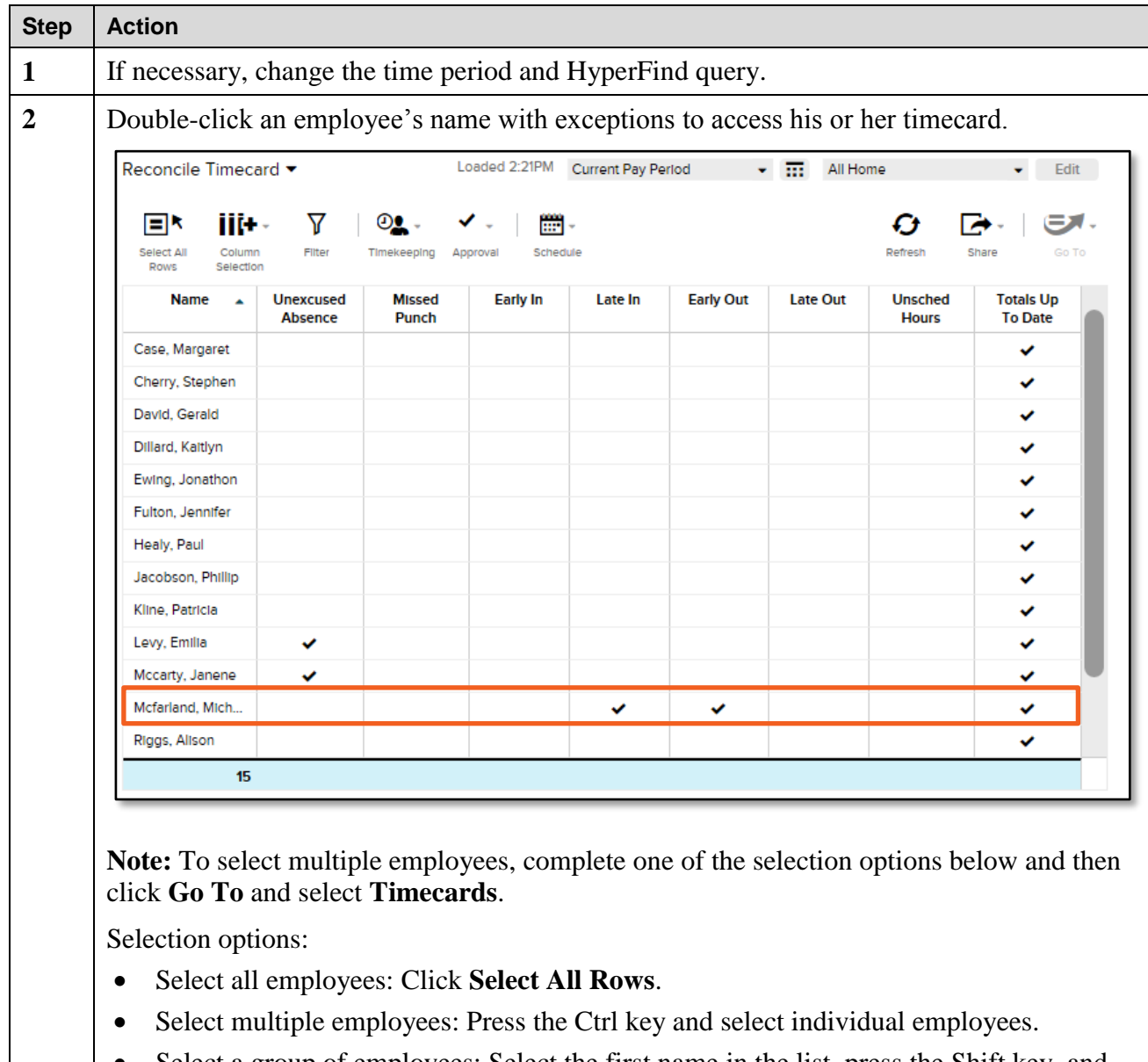

 Select a group of employees: Select the first name in the list, press the Shift key, and then select the last employee in the list. All employees between the first and last name will be selected.

#### <span id="page-10-0"></span>**Enter Time in a Hourly-View Timecard**

Sometimes, you will enter or update time in your employees' hourly-view timecards.

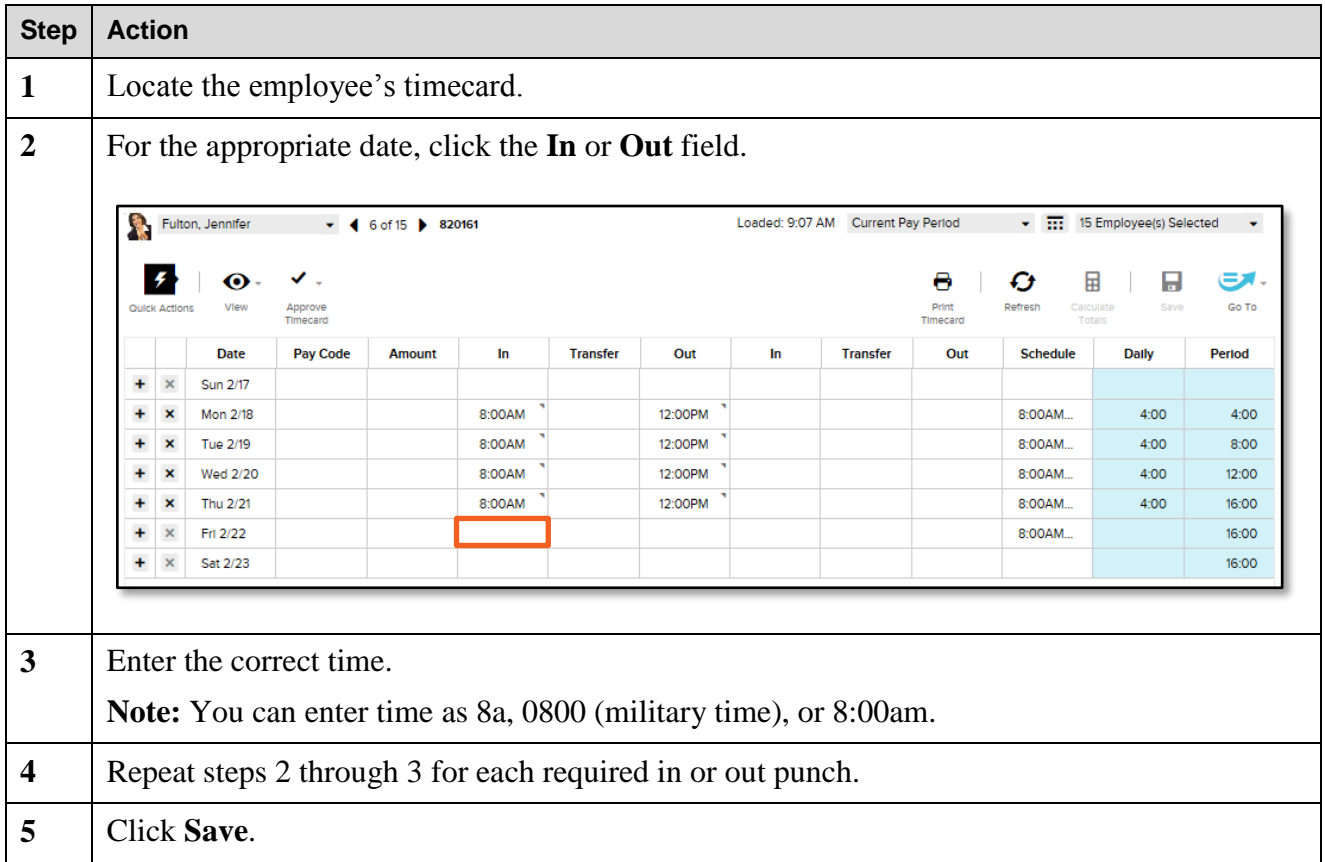

#### <span id="page-11-0"></span>**Add Timecard a Row**

To add a new row in a timecard, click for the appropriate date.

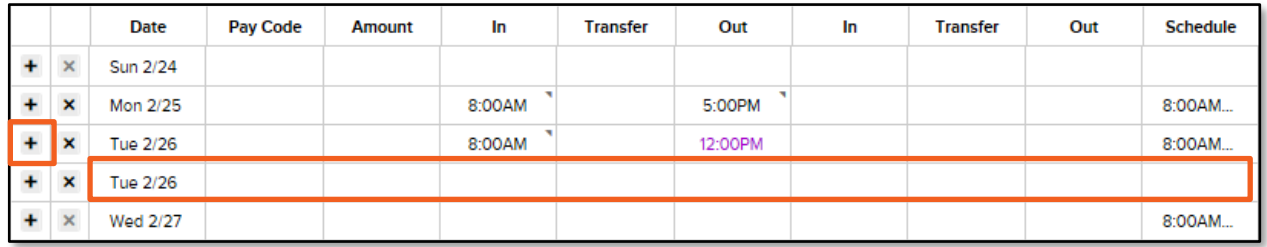

#### <span id="page-11-1"></span>**Delete Timecard Data in a Row**

To quickly delete data in a row, click  $\frac{\mathbf{x}}{\mathbf{x}}$  in the appropriate row. Then, confirm the deletion, if necessary.

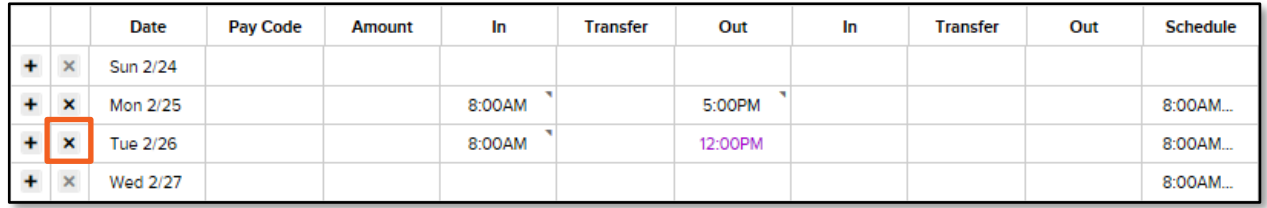

#### <span id="page-12-0"></span>**Cancel an Automatic Meal Deduction**

Please delete this section if your organization's configuration does not use this feature.

If an employee works through a break, and meal deductions are automatically deducted from the employee's timecard, you can cancel the meal deduction in the hourly-view timecard.

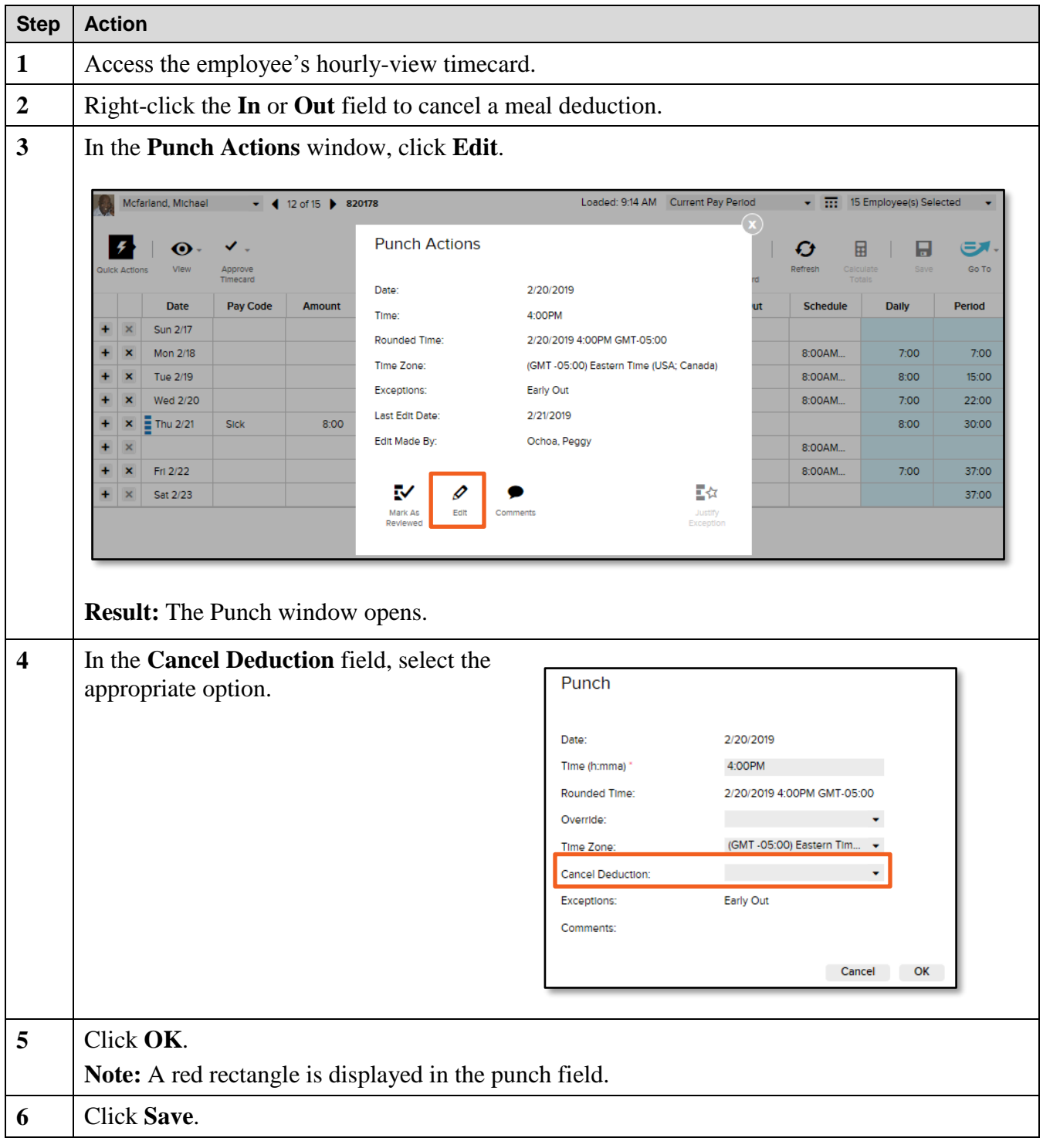

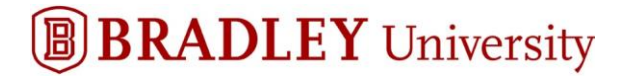

#### **Cancel Meal Deductions Notes:**

- If you cancel a deduction that is not assigned to the employee, the product does not remove any break or meal from the shift. For example, if you cancel a 30-minute meal, but a 60-minute deduction was applied to the selected shift, the product makes no adjustment.
- All deductions configured in the product are displayed in the list and not all of the deductions will apply to the selected employee. If you do not know which break or meal rule the employee uses, as displayed in the Cancel Deduction field, then select All. The All selection removes all break or meal deductions from the shift.
- To reverse the cancel deductions, select <None> from the Cancel Deduction field. This will remove the cancelled deduction and return the break or meal to the shift.

#### <span id="page-14-0"></span>**Perform a Labor Account Transfer**

If an employee is working in a department or job other than his primary assignment, you must transfer his hours worked to a different account.

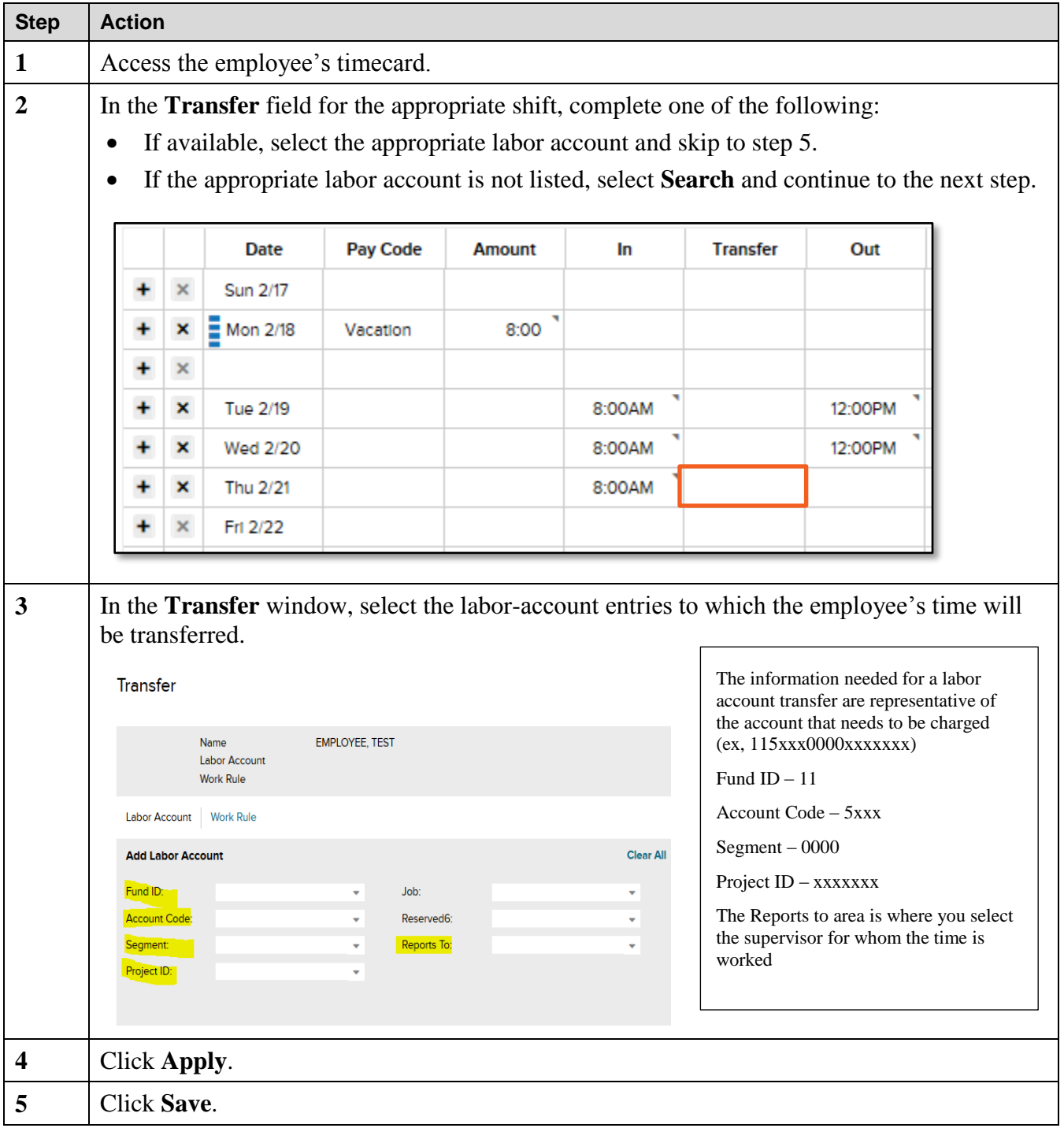

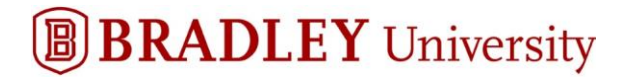

#### **Labor Account Transfer Notes:**

- Multiple labor-account transfers may occur in a single day. If you transfer an employee to another labor account at the beginning of the shift, the entire shift's hours will be transferred unless you transfer the employee back into his or her primary account.
- A new shift automatically defaults to the employee's primary account.

#### <span id="page-16-0"></span>**Perform a Work Rule Transfer**

A work rule transfer ensures that the appropriate payroll rules are associated with the worked time. Work rules interpret the way employees' work time is calculated, how their overtime is earned, how their shift differential is paid, and whether or not time is deducted for a meal break. A transfer of a work rule may occur when an employee performs a different job and should be paid according to the work rules of that job.

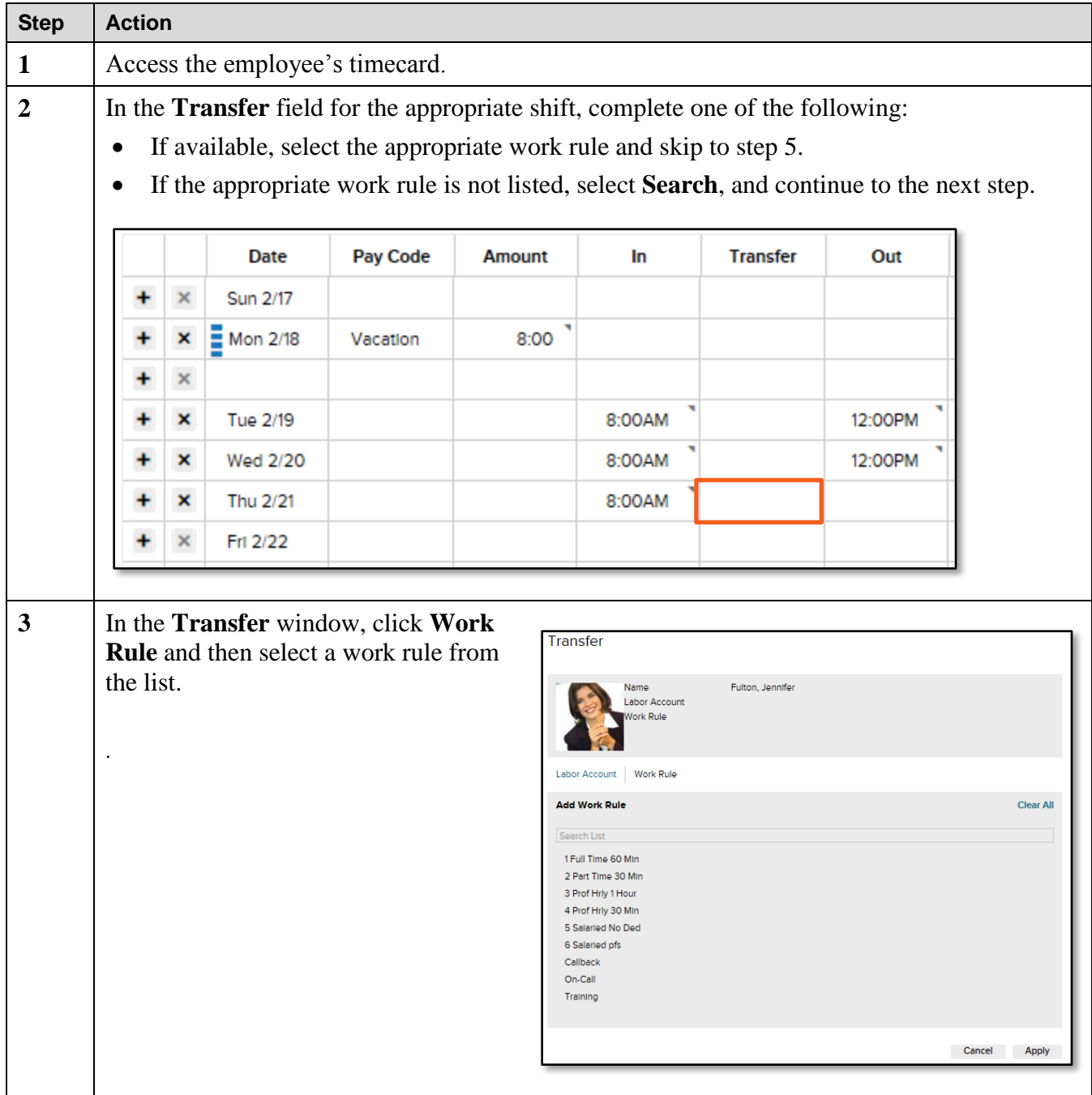

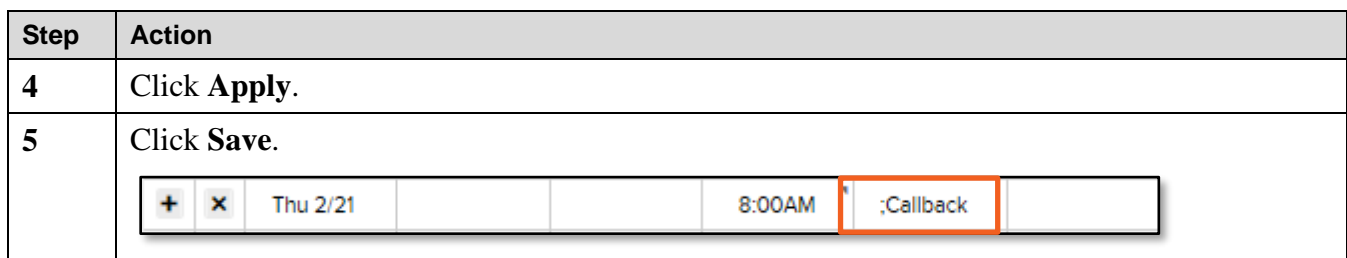

#### **Work Rule Transfer Notes:**

 If you are transferring an employee's work rule for a partial shift and the employee works in the home work rule for part of the shift, you must transfer the time back to the home work rule for any remaining hours in the shift.

### <span id="page-18-0"></span>**View Timecard Totals**

At the bottom of the timecard, you can view the total hours your employees have worked.

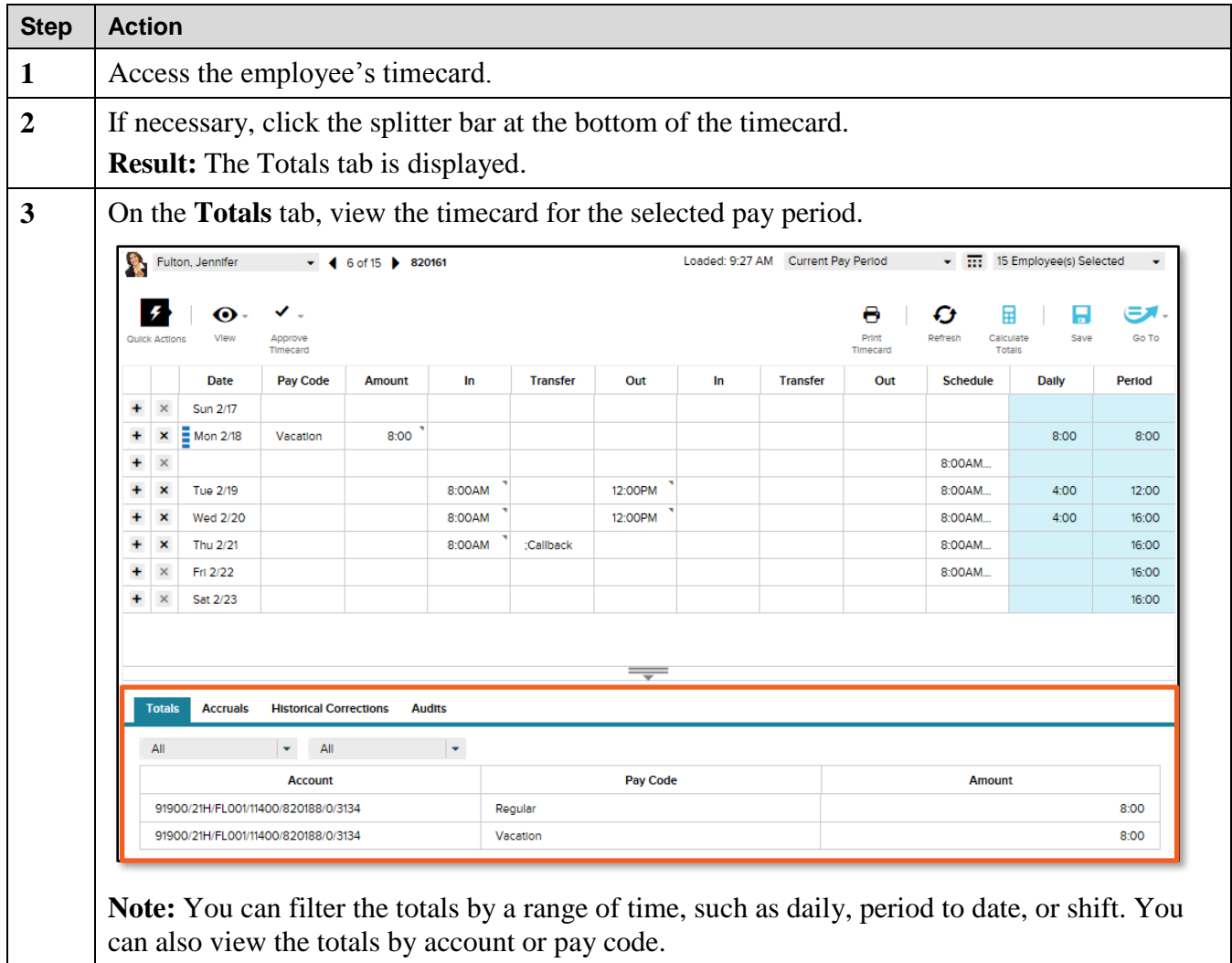

### <span id="page-19-0"></span>**View Accrual Balances**

At the bottom of the timecard, you can view how much time off your employees have accrued.

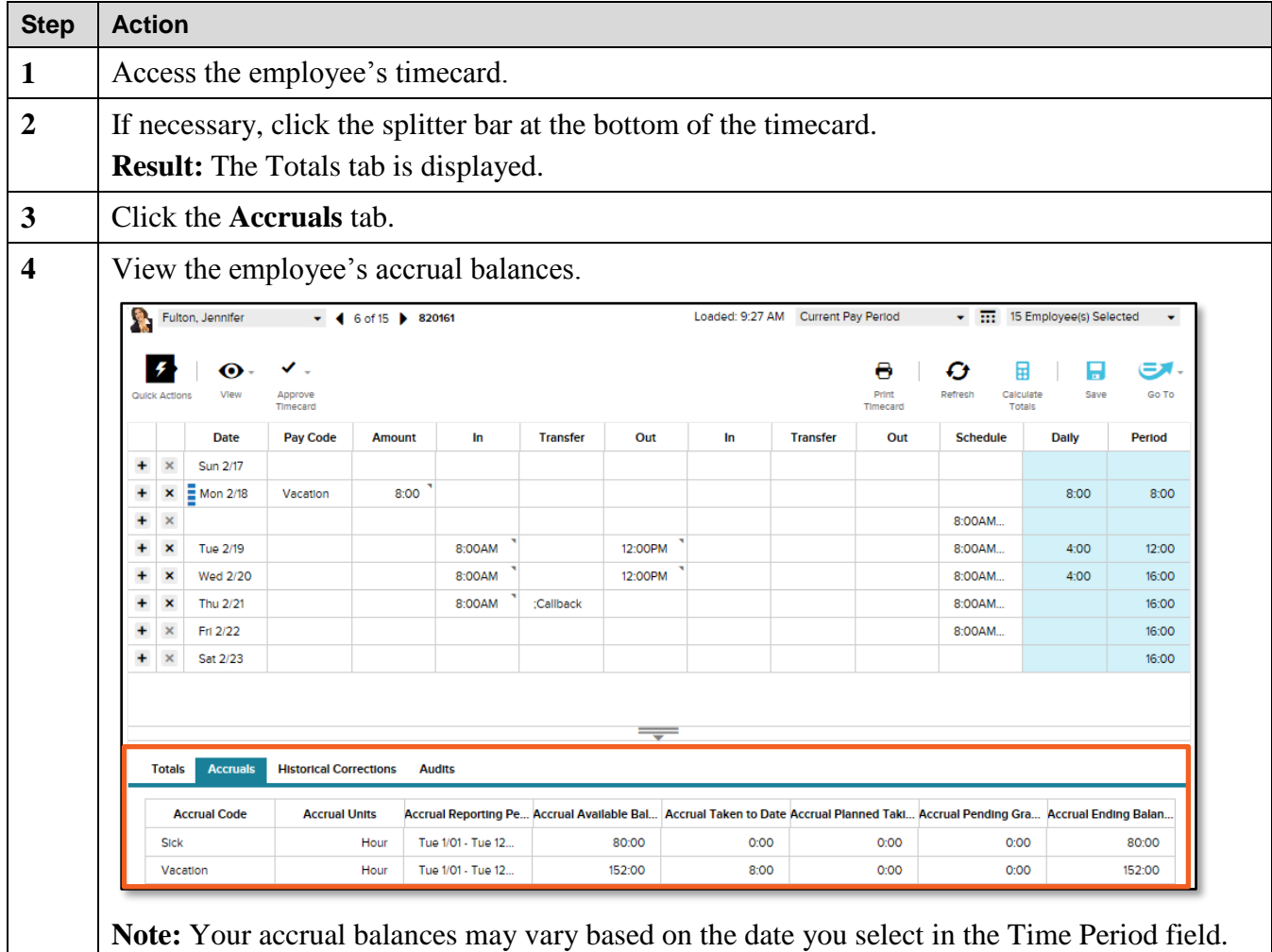

### <span id="page-20-0"></span>**Finalize Timecards**

The Timecard Approval wizard combines steps into a single workflow to resolve punch issues, review timecards, approve timecards, and review group edit results.

#### <span id="page-20-1"></span>**Approve Timecards**

Timecard approval is an indication of acceptance and indicates that the edits are finished and the timecard is ready for payroll processing. You can approve a timecard for the entire pay period, a specific date, or a range of dates. The employee cannot make changes or additions for any dates a manager has already approved.

#### **Starting Point: Manage My Employees**

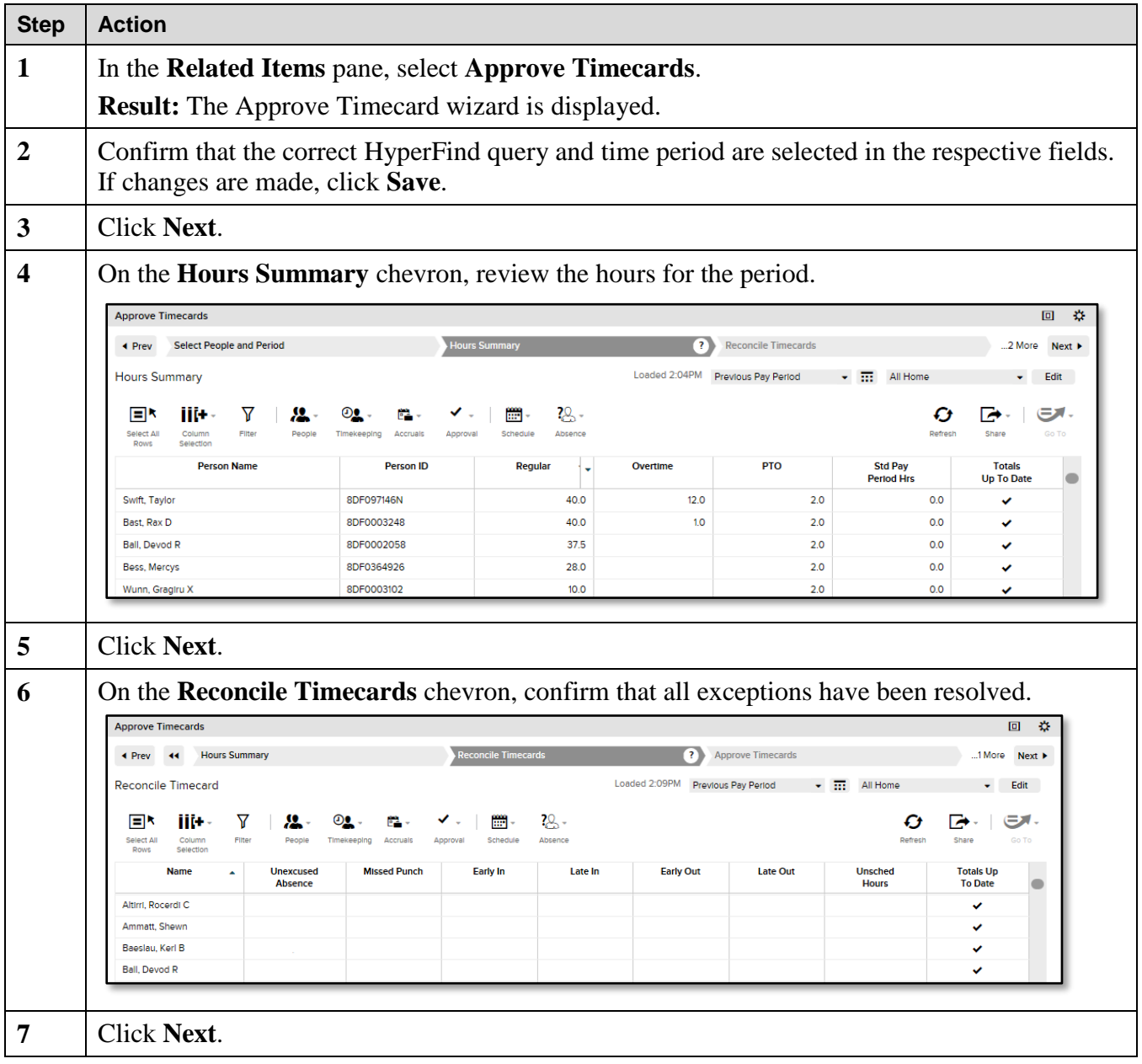

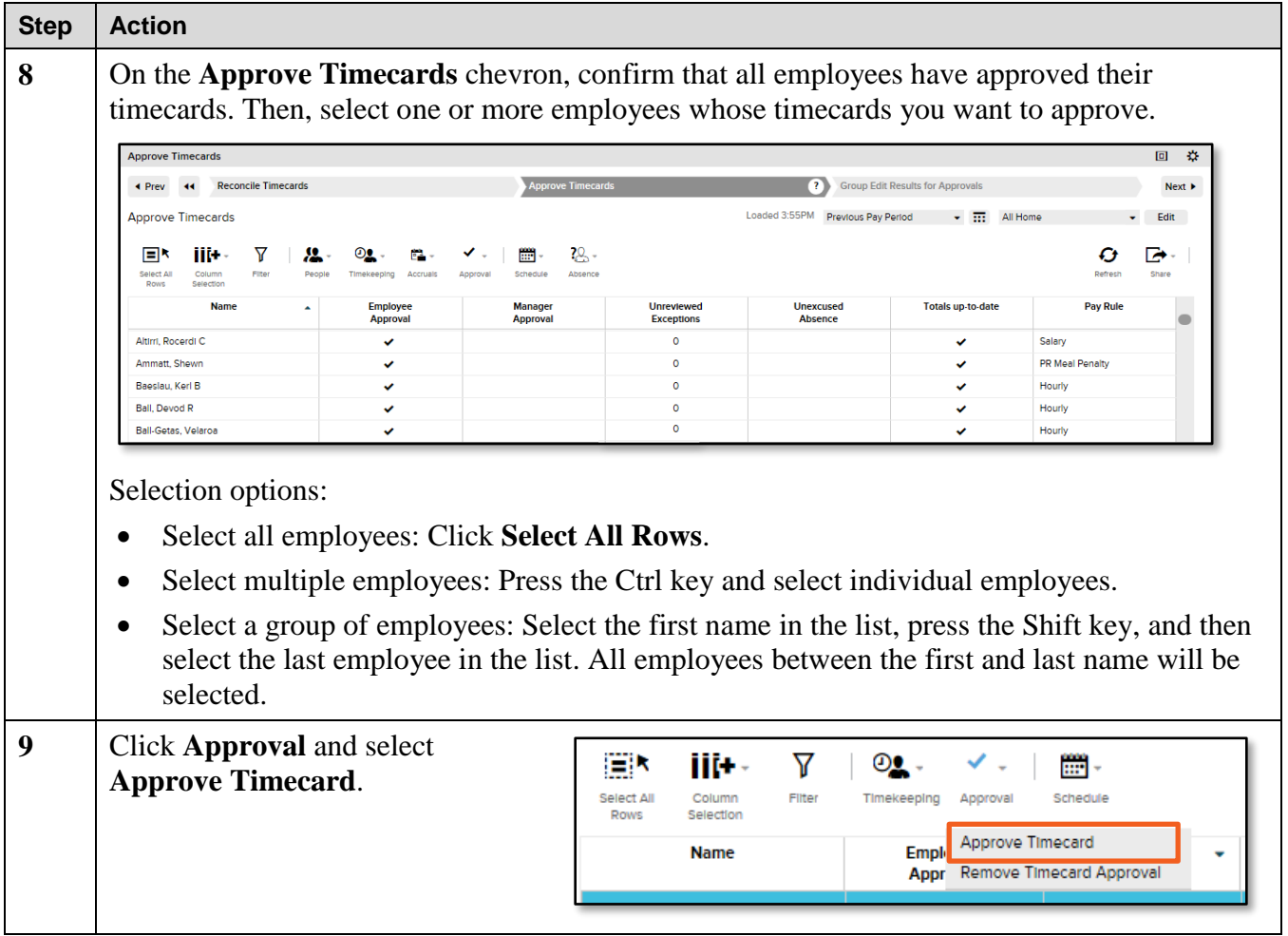

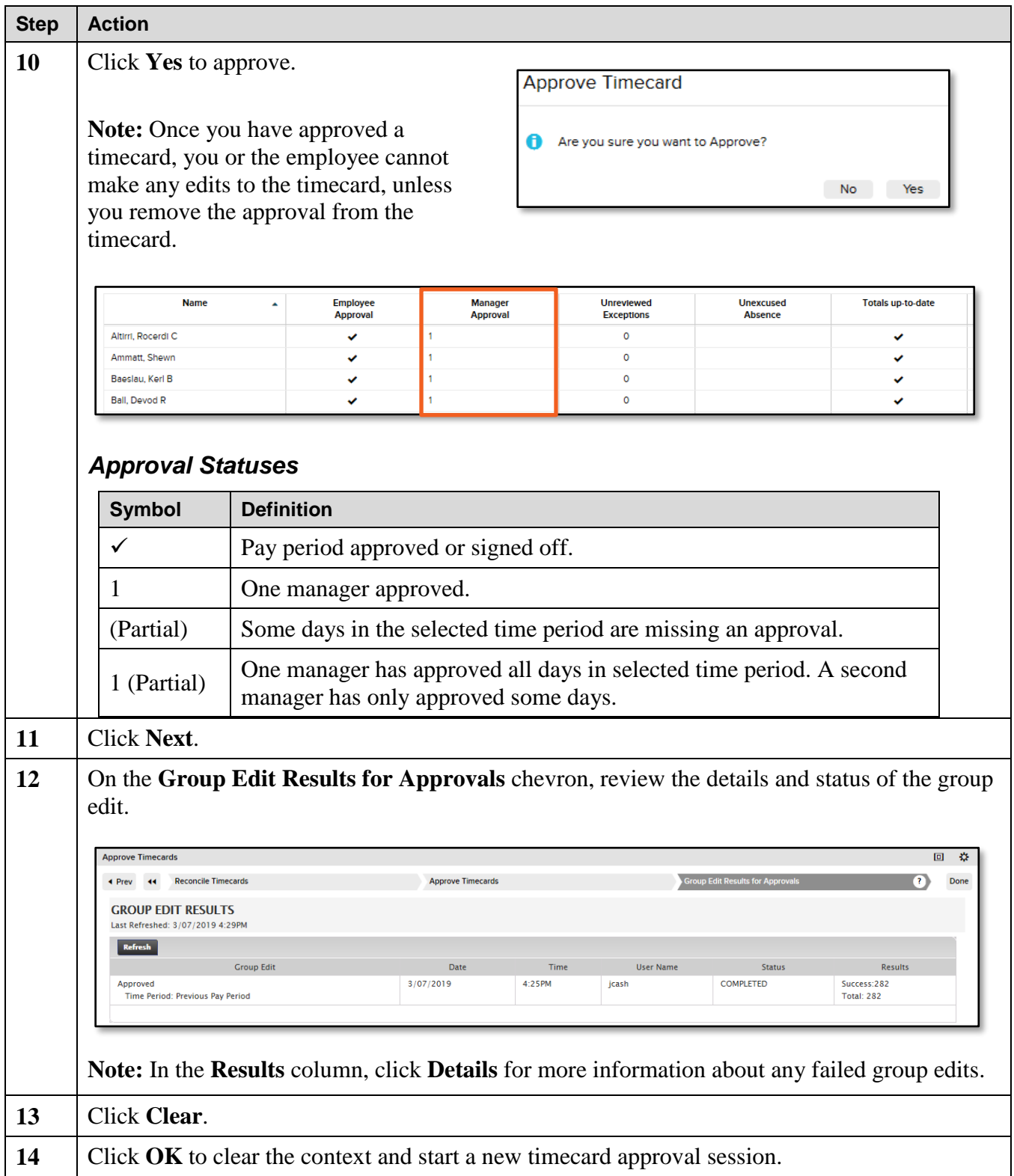

#### <span id="page-23-0"></span>**Remove an Approval from a Timecard**

Removing an approval allows you to edit a timecard. For example, an employee may realize that his timecard contains an error after you approved it. You can also remove an approval from the employee's timecard.

#### **Starting Point: Manage My Employees > Timecard Approval**

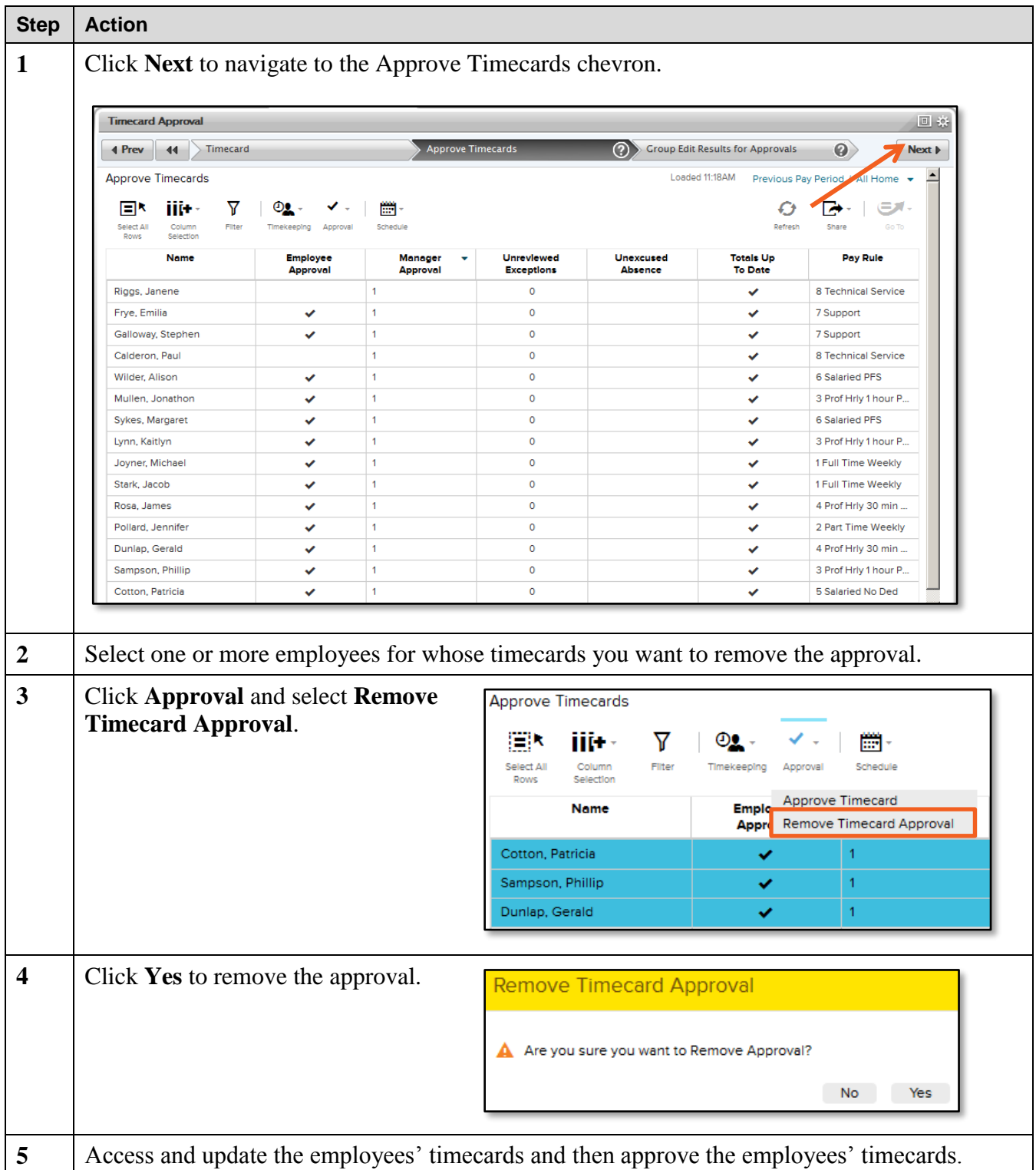

Copyright © 2019 ADP, LLC. **Page 24 of 25** of 25

#### <span id="page-24-0"></span>**Timecard Colors**

The following table shows the meaning of the various timecard, field, and text colors.

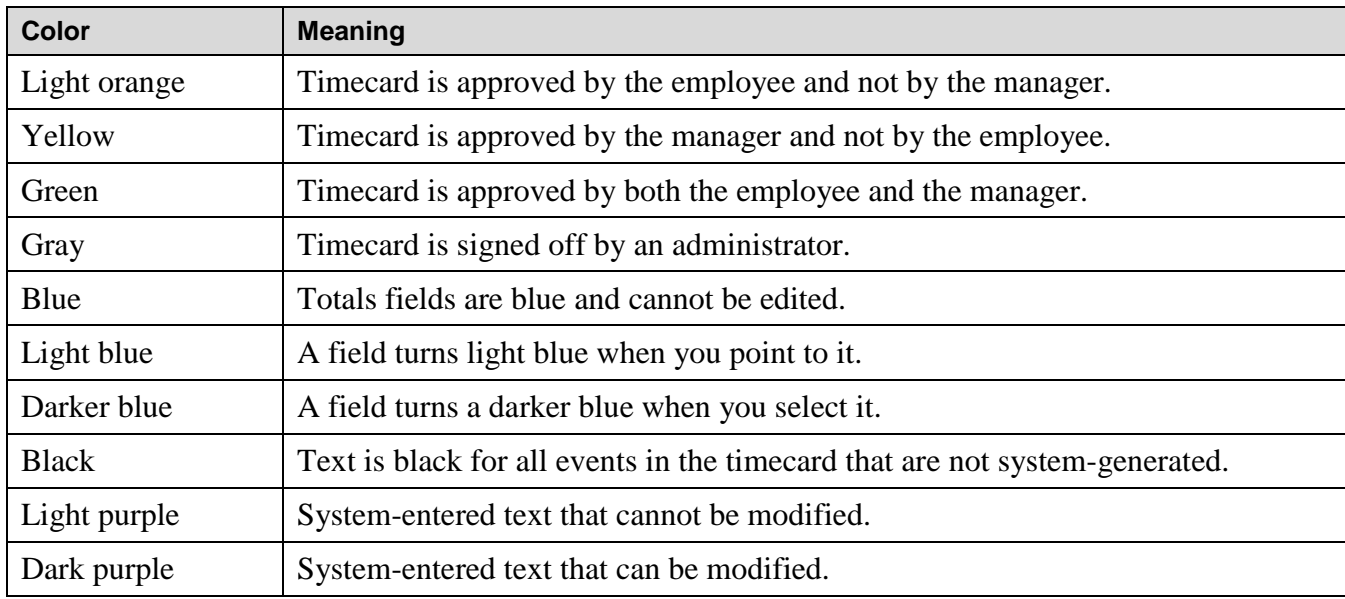